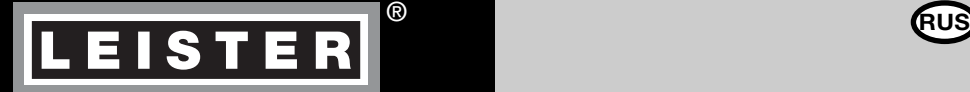

# **VARIMAT V2**

**Leister Process Technologies Galileo-Strasse 10 CH-6056 Kaegiswil/Switzerland**

**Tel. +41-41662 74 74 Fax +41-41662 74 16** 

**www.leister.com sales@leister.com**

ww.mikst.ru - Leister в Ро<mark>ссии</mark>

#### **Поздравляем вас с приобретением сварочного автомата для сварки горячим воздухом VARIMAT V2**

Вы выбрали первоклассный сварочный автомат для сварки горячим воздухом, выполненный из высококачественных материалов. Этот прибор разработан и изготовлен в соответствии с новейшими технологиями сварки. Перед тем как покинуть завод в Швейцарии, каждый прибор VARIMAT V2 подвергается строжайшему контролю качества.

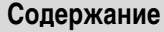

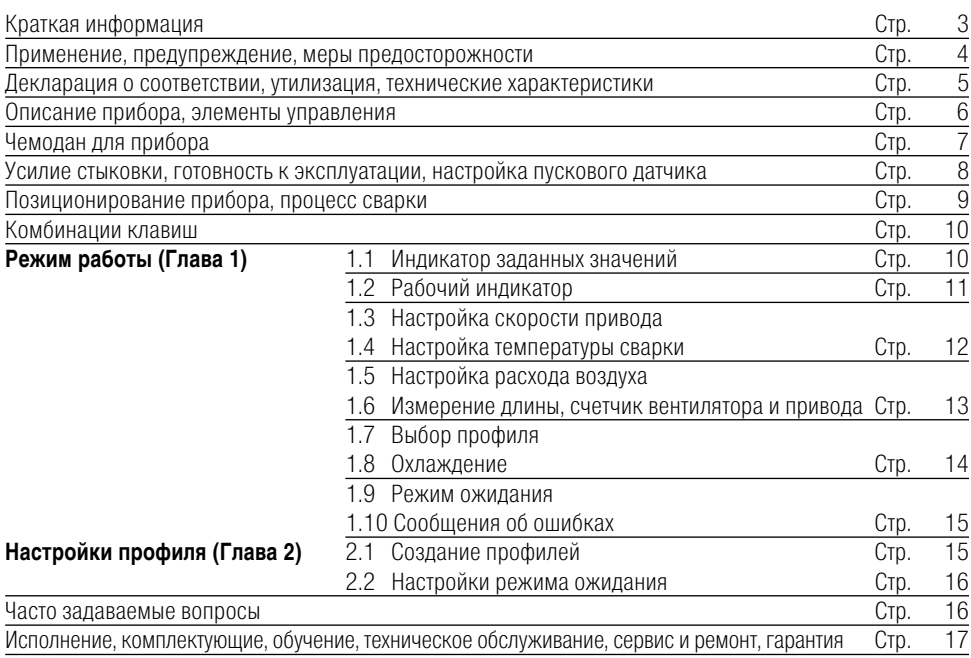

### **Краткая информация**

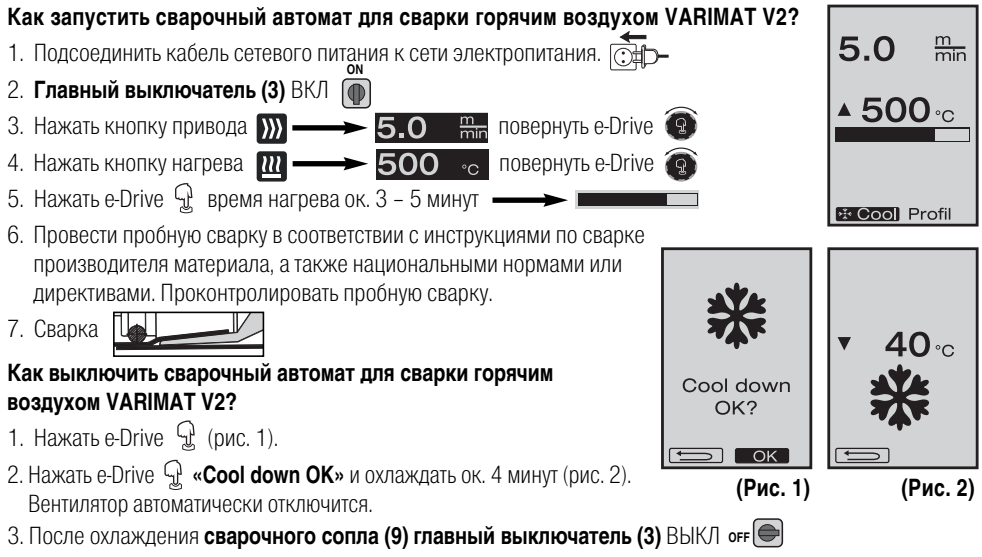

### www.mikst.ru - Leister в России.

**RUS**

### **Инструкция по эксплуатации**  (Перевод оригинальной Инструкции по эксплуатации) **RUS**

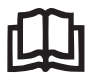

Перед вводом в эксплуатацию внимательно прочтите инструкцию по эксплуатации и сохраните ее для дальнейшего использования.

## **Leister VARIMAT V2 Сварочный автомат для сварки горячим воздухом**

### **Применение**

- •Сварка внахлест полос кровельного материала из ПВХ, термопластичных эластомеров на основе олефинов (ТРО), ЭСБ, ЭПДК и ХСПЭ для получения базовых сварных швов. Возможность применения также в прикромочных зонах и на неровных поверхностях.
- Сварка внахлест пленок и тканей с покрытием

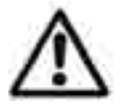

### **Предупреждение**

Открывание прибора опасно для жизни, так как при этом раскрываются токоведущие детали и подключения.

Перед открыванием прибора выдернуть штепсельную вилку из розетки.

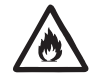

Опасность пожара и взрыва при ненадлежащем использовании приборов для подачи горячего воздуха, особенно вблизи воспламеняющихся материалов и взрывоопасных газов.

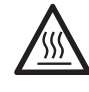

Опасность получения ожогов! Не дотрагиваться до сварочного сопла и пластины в горячем состоянии. Дать прибору остыть. Не направлять поток горячего воздуха на людей или животных.

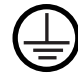

Подключить прибор к розетке с защитным проводом. Любой разрыв защитного провода внутри или вне прибора опасен ! Использовать только удлинительный кабель с защитным проводом !

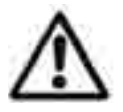

### **Осторожно**

Указанное на приборе номинальное напряжение должно соответствовать напряжению в сети. IEC/EN 61000-3-11; Zmax = 0.115 Ω + j 0.072 Ω. При необходимости проконсультироваться с поставщиком электроэнергии. При сбое сетевого питания выдвинуть термофен.

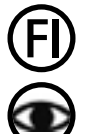

230 400

> При работе с прибором на стройках в целях безопасности необходимо использовать выключатель с дифференциальной защитой.

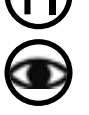

При эксплуатации прибор должен находиться под наблюдением. Тепловому воздействию могут подвергнуться возгораемые материалы,

Прибор может использоваться только квалифицированными специалистами или под их контролем. Использование прибора детьми строго воспрещается.

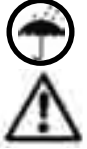

Предохранять прибор от влаги и сырости.

находящиеся вне поля зрения.

Не разрешается поднимать прибор за добавочный / концевой груз.

#### **Декларация о соответствии**

**Leister Process Technologies, Galileo-Strasse 10, CH-6056 Kaegiswil / Швейцария** подтверждает, что данное изделие в исполнении, выпущенном нами, удовлетворяет требованиям следующих директив ЕС.

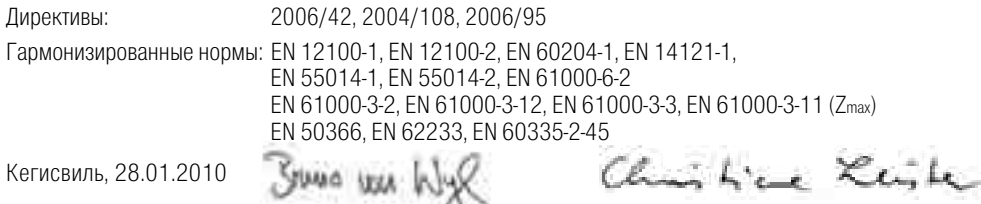

Бруно фон Виль Кристиане Ляйстер Технический директор Владелец фирмы

### **Утилизация**

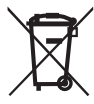

Электроинструмент, комплектующие и упаковка должны быть отданы на переработку для экологически целесообразного вторичного использования.

**Только для стран-членов ЕС:** Не выбрасывать электроинструмент с бытовыми отходами! Согласно общеевропейской директиве 2002/96/ЕС об утилизации электроприборов и электронного оборудования и ее реализации в правовых нормах стран-членов непригодные к использованию электроинструменты должны быть отдельно собраны и отданы на переработку для экологически целесообразного вторичного использования.

#### **Технические характеристики**

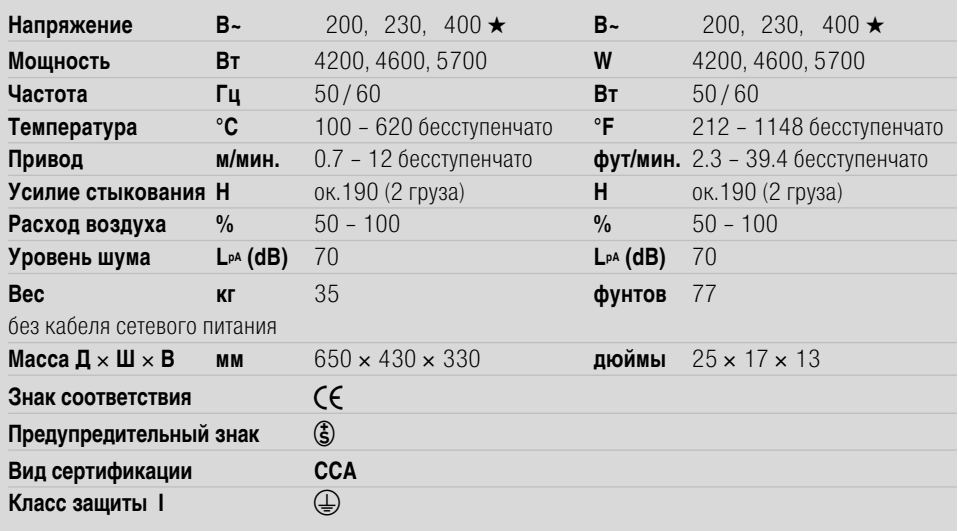

**Мы сохраняем за собой право на технические изменения**

★ **Подводимое напряжение не переключается**

### **Описание прибора**

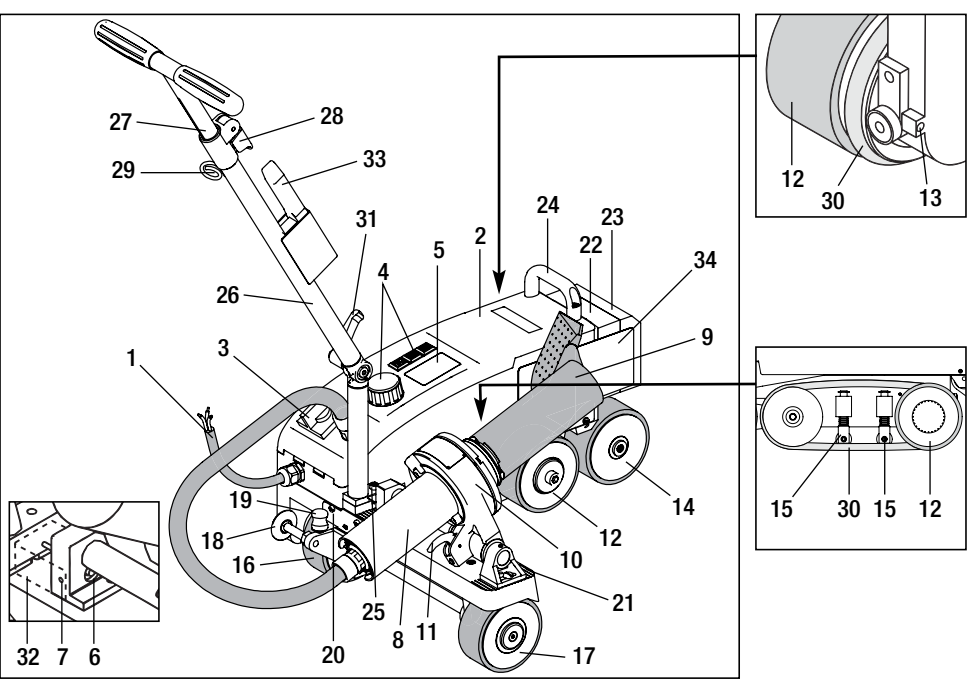

- 1. Кабель сетевого питания
- 2. Корпус
- 3. Главный выключатель
- 4. Элементы управления
- 5. Дисплей
- 6. Пусковой датчик
- 7. Стопорный винт
- 8. Термофен
- 9. Сварочное сопло
- 10. Держатель вентилятора
- 11. Стопорный рычаг
- 12. Маятниковый ролик
- 13. Регулировочный винт дорожки
- 14. Ведомый ролик
- 15. Поворотный ролик
- 16. Транспортировочный ролик, передвижной
- 17. Транспортировочный ролик
- 18. Направляющий ролик
- 19. Пружина переключения транспортировочного ролика
- 20. Кулиса
- 21. Сетка настройки прибора
- 22. Добавочный груз
- 23. Концевой груз
- 24. Ручка
- 25. Винт с цилиндрической головкой

### **Главный выключатель (3)**

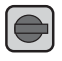

Для включения / выключения сварочного автомата для сварки горячим воздухом VARIMAT V2

### **Элементы управления (4)**

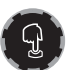

e-Drive играет роль навигатора. Он выполняет две функции:

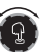

**e-Drive** 

Повернуть влево или вправо для входа в различные меню или настройки значений

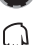

Нажать для подтверждения или активации

- 
- 
- 
- 
- 
- 26. Нижний сегмент направляющей штанги
- 27. Верхний сегмент направляющей штанги
- 28. Зажимной рычаг верхнего сегмента направляющей штанги
- 29. Крепление кабеля сетевого питания
- 30. Круглый ремень
- 31. Рычажный винт нижнего сегмента направляющей штанги
- 32. Крышка пускового датчика
- 33. Проволочная щетка
- 34. Сварочная пластина

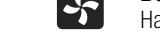

#### **Вентилятор**

Настройка расхода воздуха

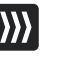

### **Привод**

Настройка скорости привода

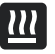

 $\overline{u}$ 

**Нагрев**

Настройка температуры сварки

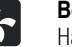

### **Чемодан для прибора**

#### **Для защиты сварочного автомата для сварки горячим воздухом VARIMAT V2 при транспортировке необходимо использовать чемодан, входящий в объем поставки.**

Чемодан оснащен ручкой для переноски и транспортировочными роликами

Для подготовки к транспортировке дать остыть **сварочному соплу (9)**

Не разрешается поднимать VARIMAT V2 за **добавочный груз (22)** и **концевой груз (23)**.

Для подъема сварочного автомата для сварки горячим воздухом VARIMAT V2 использовать **ручку (24)** и **направляющую штангу (27)**.

### **Извлечение VARIMAT V2 из чемодана :**

- Открыть чемодан сверху 1
- Открыть чемодан сбоку 2
- Открутить **рычажный винт (31)** и перевести **нижний сегмент направляющей штанги (26)** в желаемую 3 позицию; затянуть **рычажный винт (31)**
- Разблокировать **зажимной рычаг (28).** Установить **верхний сегмент (27)** направляющей штанги на 4 нужную высоту; затянуть **зажимной рычаг (28)**
- $\textbf{D}$  Осторожно вывести сварочный автомат для сварки горячим воздухом VARIMATV2 из чемодана

#### **Помещение VARIMAT V2 в чемодан :**

- $\textbf{\Theta}$  Осторожно ввести сварочный автомат для сварки горячим воздухом VARIMATV2 в чемодан сбоку
- Разблокировать **зажимной рычаг (28)** и задвинуть **верхний сегмент (27)** направляющей штанги; 4 затянуть **зажимной рычаг (28)**
- Открутить **рычажный винт (31)** и перевести **направляющую штангу (27)** в положение транспортировки; 3 затянуть **рычажный винт (31)**
- $\bullet$  Закрыть чемодан сбоку
- Закрыть чемодан сверху 1

#### **Транспортировка :**

 $\textcolor{blue} {\textbf{0}}$  При транспортировке держать чемодан за ручку

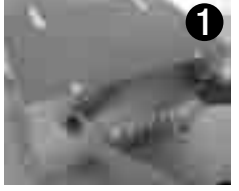

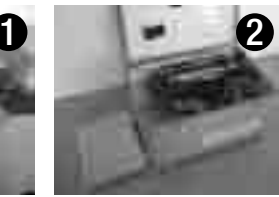

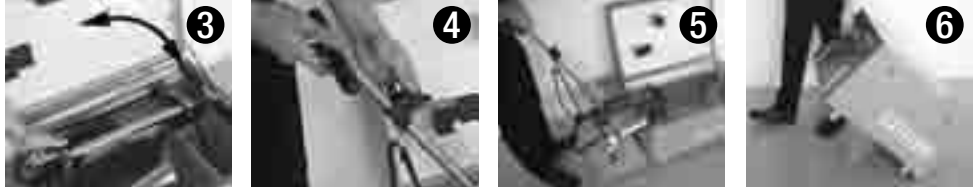

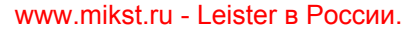

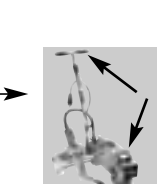

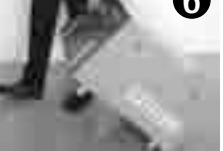

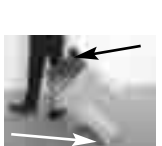

### **Усилие стыковки**

- •Усилие стыковки передается на **маятниковый ролик (12)**.
- •В зависимости от необходимости могут быть установлены **добавочные грузы (22)** и **концевой груз (23)**
	- (см. детальный вид A).

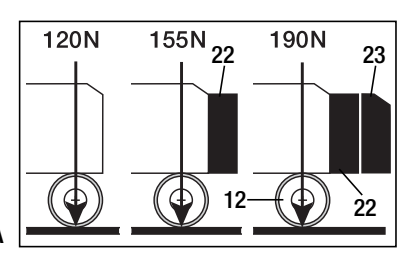

### **Детальный вид А**

### **Готовность к эксплуатации**

- •Перед вводом в эксплуатацию проверить **кабель сетевого питания (1)** и штекер, а также удлинительные кабели на электрические и механические повреждения
- Перевести **нижний сегмент (26)** направляющей штанги с помощью рычажного **винта (31)** и **верхний сегмент (27)** направляющей штанги с помощью зажимного **рычага (28)** в нужное положение
- Подцепить к **креплению (29)** зажим для разгрузки от натяжения **кабеля сетевого питания (1)**
- Проверить базовую позицию **сварочного сопла (9)**  (состояние при поставке: детальный вид B и C)
- Положение при транспортировке:
	- Поднять **направляющий ролик (18)** вверх
	- Разгрузить транспортировочный **ролик (16)**, подняв **направляющую штангу (27)**
	- Легким нажатием на **пружину переключения (19)** передвинуть **транспортировочный ролик (16)** до упора влево (детальный вид D)
	- Вытянув **стопорный рычаг (11)**, выдвинуть **термофен (8)** и откинуть наверх до фиксации
		- Подсоединить прибор к сети номинального напряжения.
		- Указанное на приборе номинальное напряжение должно соответствовать напряжению в сети. При сбое сетевого питания выдвинуть термофен.

### **Настройка пускового датчика**

Если приводной двигатель не запускается автоматически после вдвигания **сварочного сопла (9)**, **пусковой датчик (6)**, возможно, неправильно настроен.

### **Порядок действий**

**120 230**

- Настроить **пусковой датчик (6)** следующим образом:
	- Выключить **главный выключатель (3)** <sub>огг</sub>
	- Снять **крышку пускового датчика (32)**
	- Опустить **термофен (8)** и передвинуть до левого упора
	- Должен защелкнуться **стопорный рычаг (11)**
	- Открутить стопорный **винт пускового датчика (7)**
	- –Передвинуть **пусковой датчик (6)** к **держателю вентилятора (10)**; ВАЖНО: Расстояние срабатывания 0,2 – 0,5 мм
	- Затянуть стопорный винт пускового **датчика (7)**
	- Установить **крышку пускового датчика (32)**
	- Выдвинуть **термофен (8)** до упора и откинуть наверх
	- Проверить работу

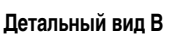

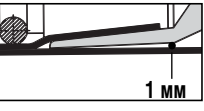

**Детальный вид С**

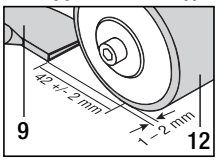

**Детальный вид D**

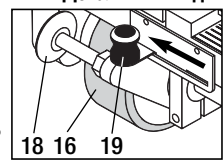

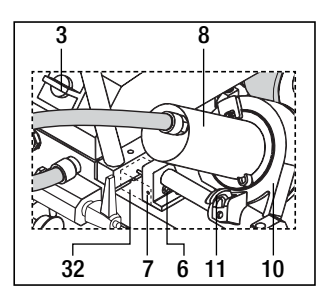

38

**Если приводной двигатель все еще не срабатывает автоматически, связаться с сервисным центром.**

### **Позиционирование прибора**

•Надавив на **направляющую штангу (27)**, поднять сварочный автомат для сварки горячим воздухом и передвинуть на место сварки

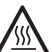

•Извлечь **сварочную пластину (34)** из крепления и расположить в соответствии с детальным видом E ВНИМАНИЕ: Сварочную пластину (34) можно извлекать из крепления и позиционировать только про охлажденном сварочном сопле (9).

- •Разгрузить **транспортировочный ролик (16)**, подняв **направляющую штангу (27)**
- •Легким нажатием на пружину **переключения (19)** передвинуть **транспортировочный ролик (16)** до упора вправо
- •Отвести **направляющий ролик (18)** вниз
- •**Направляющий ролик (18)** должен быть установлен параллельно кромке **маятникового ролика (12)** (см. детальный вид F)
- •Выполнить пробный запуск
- •Коррекция дорожки выполняется с помощью **регулировочного винта (13)** (см. детальные виды G и H, а также указание по работе на сварочном автомате для горячей сварки)

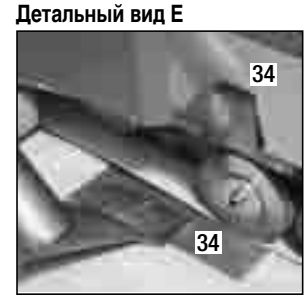

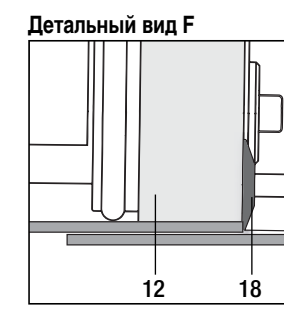

**Детальный вид F Детальный вид G Детальный вид H**

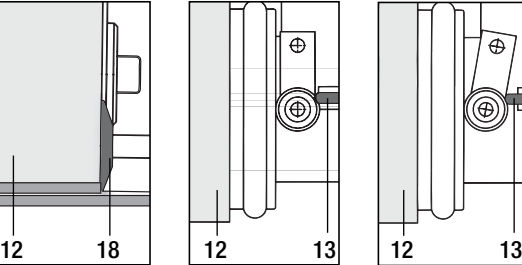

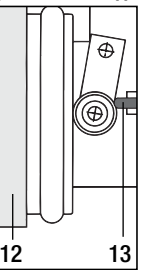

### **Процесс сварки**

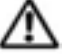

### **Провести пробную сварку в соответствии с инструкцией по сварке производителя материала, а также национальными нормами или директивами. Проконтролировать пробную сварку**

- •Настроить параметры сварки для привода, нагревателя и вентилятора (глава 1, «Режим работы»)
- •Температура должна достичь установленного для сварки значения (время нагрева ок. 3 5 мин.)
- •Вытянуть **стопорный рычаг (11),** опустить **термофен (8)** и до упора вдвинуть **сварочное сопло (9)** между уложенными внахлест полосами; приводной двигатель автоматически запустится

Автоматический запуск не происходит (глава «Настройка пускового датчика»)

- **→** Автоматический запуск не происходит (глава «Настройка пускового датчика»)<br>• Машину можно запустить вручную с помощью **элементов управления (4)** привода **DD** и e-Drive
- •Сварочный автомат для сварки горячим воздухом ведется за **направляющую штангу (27)** вдоль соединения внахлест. Во время сварки вести сварочный автомат для сварки горячим воздухом, не надавливая на **направляющую штангу (27)**. Давление на **направляющую штангу (27)** может привести к дефектам сварки. Следить за положением **направляющего ролика (18)**.
- •После сварки вытянуть **стопорный рычаг (11)**, выдвинуть **термофен (8)** до упора и откинуть до фиксации
- После завершения сварочных работ выключить нагрев с помощью e-Drive  $\mathbb{Q} \mathbb{Q}$  (нажать 2 раза)
- Сварочное сопло (9) остынет, а вентилятор автоматически выключится примерно через 4 минуты (глава 1.8 «Охлаждение»)
- Выключить главный выключатель (3) **о**FF

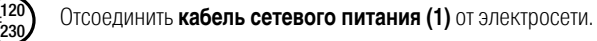

•Очистить **сварочное сопло (9)** с помощью **проволочной щетки (33)**.

### **Комбинации клавиш**

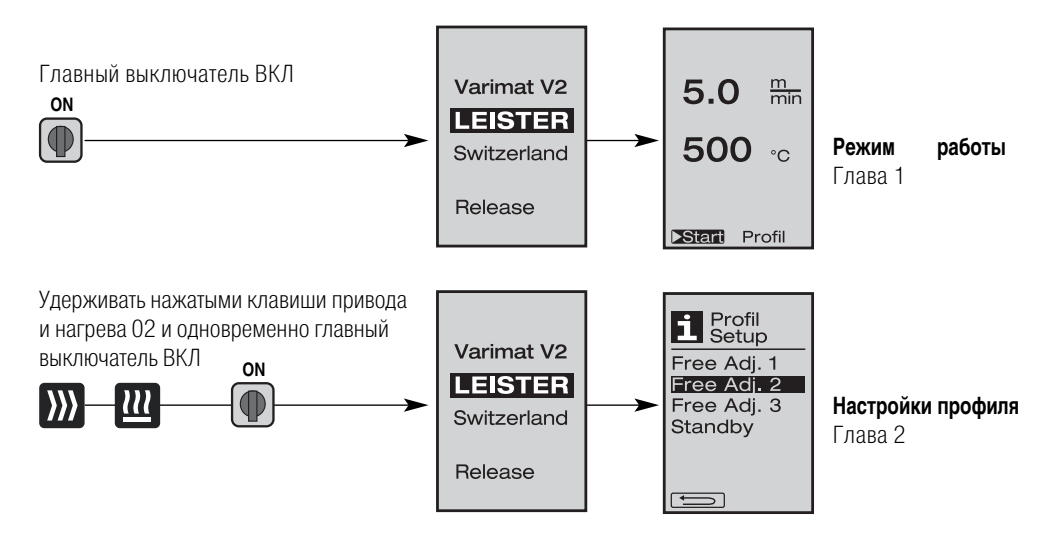

### **1. Режим работы**

#### **1.1 Индикация заданного значения (после включения прибора)**

- **ON** • **Главный выключатель (3)** ВКЛ **I**
- После включения прибора на **дисплее (5)** появляются последние установленные значения (рис. 3).
- В этом меню нагреватель, вентилятор и привод выключены.
- Здесь, используя **элементы управления (4)**, пользователь может выполнять все настройки, описанные в следующих главах.
- Если температура нагревательного элемента выше 80°C, индикация переходит в режим «Cool Down» (глава 1.8 «Охлаждение»), при котором вентилятор постоянно работает на полную мощность, тем самым охлаждая **сварочное сопло (9)**.

Из этого меню можно в любой момент снова перейти к режиму работы.

- После того как температура нагревательного элемента охлаждается до 60°C, вентилятор еще 2 минуты продолжает работать, а затем автоматически отключается. **Дисплей (5)** переключается обратно на индикацию заданных значений (рис. 3).
- Повернув e-Drive  $\bigcirc$  в положение «Profil», можно выбирать различные профили сварки (рис. 4; глава 1.7 «Выбор профиля»).

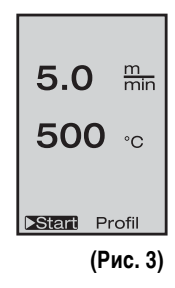

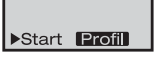

#### **1.2 Рабочий индикатор**

- При нажатии на e-Drive  $\mathcal{L}$  происходит запуск нагрева и вентилятора, а индикация переходит от заданных значений к рабочим.
- При нагреве **сварочного сопла (9)** на **дисплее (5)**  отображаются индикатор выполнения, стрелка (вверх) и фактическая температура сварки (мигает).
- Если напряжение сети выходит за пределы (+/- 15%) заданного номинального напряжения (200 В, 230 В, 400 В), об этом сигнализирует мигающий  $\vert\bm{Z}\vert$  символ и измеренное пониженное/ повышенное напряжение. Если расход воздуха меньше 100 %, отображаются попеременно установленное процентное значение и  $\mathcal{I}$  символ.

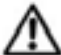

### **Понижение / повышение напряжения может повлиять на результат сварки!**

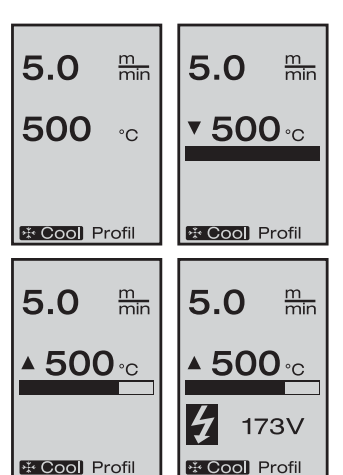

- Если по истечении заданного времени не нажимается ни одна клавиша (**сварочное сопло (9)** НЕ находится в сварочной позиции), отображается меню режима ожидания (глава 1.9 «Режим ожидания»).
- Если **сварочное сопло (9)** не подведено, то врашением e-Drive  $\bullet$  можно выбирать меню «Cool Down» (глава 1.8, «Охлаждение») или «Profil» (глава 1.7 «Выбор профиля»).
- Если сварочное сопло (9) подведено, оба пункта меню **взание в респлета (5)** исчезают и не могут быть выбраны.
- При охлаждении **сварочного сопла (9)** на **дисплее (5)** отображаются индикатор выполнения, стрелка  $\blacktriangledown$  (вниз) и мигающая фактическая температура сварки.

42

### **1. Режим работы**

### **1.3 Настройка скорости привода**

- С помощью кнопки привода  $\sum$  можно корректировать скорость привода. Последнюю вращением e-Drive  $\textcircled{\tiny{R}}$  можно изменять в диапазоне от 0,7 м/мин. до 12,0 м/мин. с шагом 0,1 м/мин. Эту настройку можно выполнять при включенном и выключенном приводе.
- Если **сварочное сопло (9)** не находится в сварочной позиции, в левом нижнем углу **дисплея (5)** появляется символ .
- Нажатием на e-Drive  $\mathbb{Q}^1$ можно включить привод, появляется симвод Скорость привода можно изменять напрямую вращением e-Drive  $\bullet$ . **Stop**
- При повторном нажатии на e-Drive  $\mathbb Q$  выполняется команда остановки, привод выключается. На дисплее отображаются заданные значения или «Cool Down» (охлаждение).
- Если в течение 3 секунд не производится ввод с помощью **элементов управления (4)**, новая скорость привода принимается. На **дисплее (5)** отображаются заданные значения или «Cool Down» (охлаждение).
- Если в течение 3 секунд нажимается кнопка привода  $\mathcal{W}$ , происходит переключение в другое меню (см. главу 1.6 «Измерение длины, счетчик вентилятора и привода»).
- С помощью кнопки нагрева  $\mathbf{u}_1$  или вентилятора  $\mathcal{L}_n$  можно перейти в соответствующее меню.

### **1.4 Настройка температуры сварки**

- С помощью кнопки нагрева  $\mathbf{m}$  можно изменять температуру сварки. Вращением e-Drive  $\circled{3}$  температура сварки регулируется с шагом 10° в диапазоне 100°C – 620°C. Настройка принимается через 3 секунды, если в течение этих 3 секунд не была нажата ни одна клавиша.
- Если это меню вызвано из индикации заданных значений, то нажатием e-Drive  $\mathbb{U}$ можно запустить нагрев и вентилятор. Если включен нагрев, можно вызвать меню «Cool Down» (охлаждение) (глава 1.8 «Охлаждение»).
- При нажатии на кнопку нагрева  $\mathbf{w}$  в течение 3 секунд **дисплей (5)** переключается. Под скоростью привода появляется напряжение сети. Такой вызов возможен только из рабочей индикации (глава 1.2).
- При установке температуры сварки 500°C и выше расход воздуха автоматически снижается. Однако пользователь с помощью кнопки вентилятора  $\blacktriangleright$  может вручную изменить расход воздуха (глава 1.5). Если за индикатором расхода воздуха появляется звездочка  $100<sup>*</sup>$ , то

достижение температуры сварки уже не обеспечивается.

• С помощью кнопки привода  $\sum$  или вентилятора  $\blacktriangleright$  можно перейти в соответствующее меню.

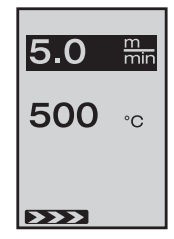

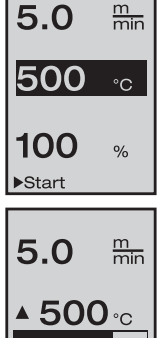

\* Cool Profil

### **1.5 Настройка расхода воздуха**

- С помощью кнопки вентилятора  $\mathcal{L}_{\mathbb{R}}$  можно изменять расход воздуха. Расход воздуха регулируется вращением e-Drive  $\bigcirc$  с шагом 5% в диапазоне 50% –100%. Настройка принимается через 3 секунды, если в течение этих 3 секунд не была нажата ни одна клавиша. Если расход воздуха установлен на 100%, индикатор на **дисплее (5)** не отображается.
- При установке температуры сварки 500°C и выше расход воздуха автоматически Start снижается. Расход воздух можно изменять вручную вращением e-Drive  $\bigodot$ . Если за индикатором расхода воздуха появляется звездочка  $100*$ . То достижение температуры сварки уже не обеспечивается.
- Если это меню вызвано из индикации заданных значений, то нажатием e-Drive  $\mathbb{Q}$  можно запустить нагрев и вентилятор.
- Меню «Cool Down» (охлаждение) можно вызвать нажатием на e-Drive  $\mathbb{Q}$  (глава 1.8 «Охлаждение»).
- С помощью кнопки привода  $\sum$  или вентилятора  $\prod$  можно перейти в соответствующее меню.

### **1.6 Измерение длины, счетчик вентилятора и привода**

- Это меню (рис. 6) появляется при нажатии кнопки привода  $\sum$  не менее 3 секунд.
- В меню показаны все время работы и расстояние, которое прибор прошел с момента включения. Общее расстояние (здесь: 1034 м) не может быть изменено и отображает весь пройденный путь с момента ввода в эксплуатацию.
- Дневное расстояние (здесь: 012 м) автоматически не сбрасывается, а должно быть обнулено пользователем с помощью функции «Reset» кнопки e-Drive  $\mathbb Q$
- Параметры «Time» показывают время работы отдельных компонентов прибора. Время вентилятора «Blow» (здесь: 043:58) и время привода «Drive» (здесь:
- 020:10). Время «Total» показывает время работы. Оно отображается в часах и минутах и включает время (здесь: 143:12), в течение которого был включен **главный выключатель (3)**.
- Если нажатием на e-Drive  $\mathbb{Q}$  выбирается стрелка  $\square$  назад, индикация возвращается обратно в меню, из которого была нажата кнопка привода ...

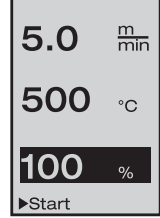

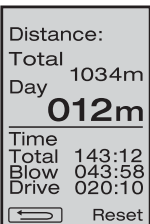

**(рис. 6)** 

#### **1.7 Выбор профиля**

- Если индикатор **Profil** в правом нижнем углу **дисплея (5)** активирован, то нажатием e-Drive  $\bigcirc$  можно загрузить профили. Появляется надпись «Select Profile» (Выбрать профиль). Вращением e-Drive  $\bullet$  можно выбрать профиль. Профили Free Adj. 1, 2 и 3 могут быть заданы самим пользователем (см. главу 2 «Настройка профиля»). Все другие профили включают фиксированные значения и не могут задаваться пользователем.
- Врашением e-Drive  $\circledast$  можно активировать отображенные в нижней части **дисплея (5)** стрелки влево или вправо. Если нажатием e-Drive  $\mathbb Q$  активируется стрелка  $\Box$  вправо, происходит переход на следующую страницу. Если нажатием e-Drive  $\mathbb Q$  активируется стрелка  $\Box \blacklozenge$  влево, происходит переход на предыдущую страницу.
- Если вращением e-Drive  $\circledast$  активируется стрелка  $\circledast$  назад, то по нажатию e-Drive  $\mathbb{Q}$  индикация возвращается обратно в меню, из которого было вызвано меню профиля.

PVC 1<br>PVC 2<br>PVC 3<br>TPO 1 PRG 2<br>PRG 3 TPO 2

**1** Select

Free Adi. 1

Free Adj. 2

Free Adj. 3

**Провести пробную сварку в соответствии с инструкциями по сварке производителя материала, а также национальными нормами или директивами. Проконтролировать пробную сварку.**

#### **1.8 Охлаждение**

• Если нажатием e-Drive  $\mathbb Q$  выбран символ  $\mathbb H$  **Cool**, появляется меню «Cool down OK?» (включить охлаждение?). Нажатием e-Drive <sup>Q</sup> активируется символ OK в нижней правой части д**исплея (5)**. При этом запускается процесс охлаждения.

• Во время процесса охлаждения расход воздуха повышается до 100%, и отображается текущая температура сварки. После того как температура сварки падает ниже 60 °C, вентилятор еще 2 минуты продолжает работать, а затем автоматически отключается. Появляется индикация заданных значений.

- При нажатии на e-Drive на **дисплее (5)** появляются последние установленные значения для вентилятора и нагрева.
- Если активировано меню «Cool Down» (охлаждение), то привод  $\sum$  можно отключать и включать вручную с помощью кнопки привода. Кнопки нагрева  $\bm{m}$  и вентилятора  $\mathcal{L}_2$  не работают.

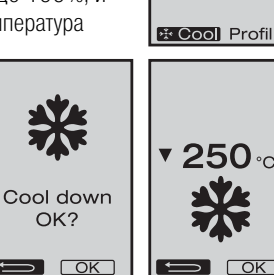

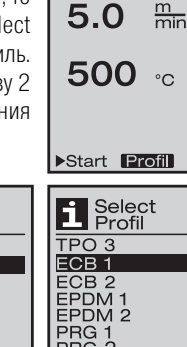

Free Adj. 1

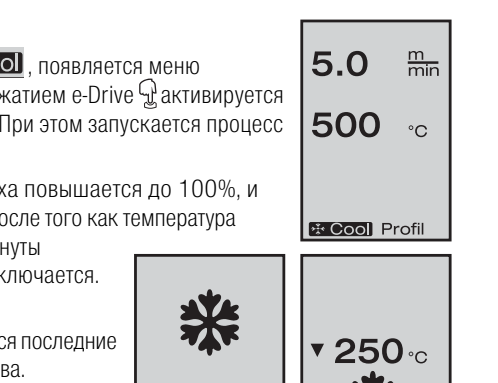

#### **1.9 Режим ожидания**

- Если **сварочное сопло (9)** не находится в сварочной позиции и в течение определенного времени не производится ввод с кнопок, то по прошествии времени ожидания автоматически включается режим «Cool Down» (охлаждение). Запускается процесс охлаждения.
- Если до окончания обратного отсчета (180 секунд) в режиме ожидания нажимается e-Drive  $\mathbb{G}$ , индикация возвращается в исходное состояние.
- Настройка времени ожидания (глава 2.2 «Настройки режима ожидания»)

#### **1.10 Сообщения об ошибках**

- При возникновении неисправности сварочного автомата для сварки горячим воздухом VARIMAT V2 на **дисплее (5)** появляется сообщение с кодом ошибки. Этот код указывает на точное описание ошибки, приведенное в нижеследующем списке.
- При возникновении ошибки 02 и ошибки 40 отображаются отдельные символы
- $\blacklozenge$ ) При критических ошибках раздается предупреждающий звуковой сигнал
- $\blacktriangleleft$ ) Если отклонение заданной / фактической температуры сварки > 20 °С. раздается предупреждающий звуковой сигнал
- При возникновении любых других ошибок отображается гаечный ключ, указывающий на необходимость сервисного обслуживания

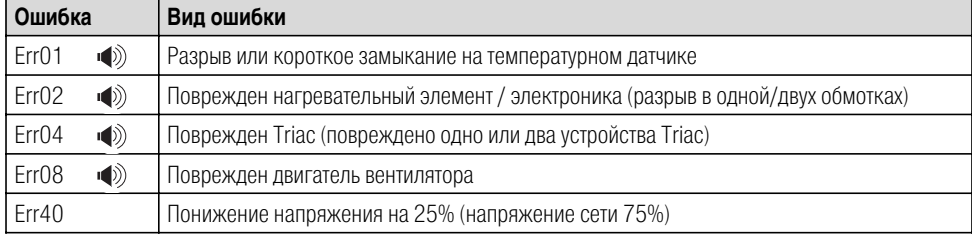

### **2. Настройки профиля (см. комбинации клавиш)**

#### **2.1 Создание профилей**

- В настройках профиля (Profil Setup) разрешается создавать 3 собственных профиля, в которых можно произвольно установить все три параметра, а затем сохранить их нажатием e-Drive  $\varphi$ .
- Различные пункты меню вызываются с помощью **элементов управления (4)**. При нажатии e-Drive • происходит возврат к выбору настроек профиля (Profil Setup).

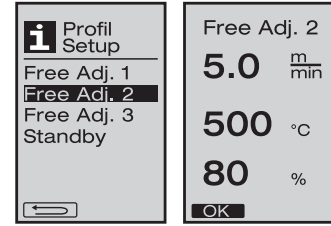

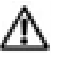

### **Провести пробную сварку в соответствии с инструкциями по сварке производителя материала, а также национальными нормами или директивами. Проконтролировать пробную сварку.**

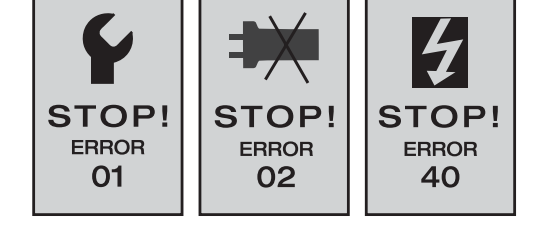

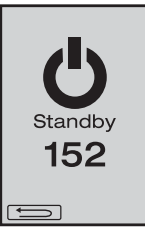

### **2. Настройки профиля (см. комбинации клавиш)**

#### **2.2 Настройки режима ожидания**

- Эти настройки позволяют устанавливать время ожидания.
	- Вращением e-Drive  $\bigcirc$  можно устанавливать время от 5 до 120 минут. По умолчанию установлено 40 минут.
- При нажатии e-Drive  $\mathbb{Q}$  происходит возврат к выбору настроек профиля (Profil Setup).

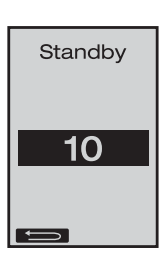

### **Часто задаваемые вопросы Неисправность – Причина – Устранение**

- Машина автоматически отключается
	- Машина автоматически отключается и переходит в режим ожидания через установленное время (по умолчанию 40 минут).
- •Недостаточное качество сварки
	- Проверить скорость привода, температуру сварки и расход воздуха
	- Очистить **сварочное сопло (9)** с помощью **проволочной щетки (33)**
	- **Сварочное сопло (9)** неправильно отрегулировано (Готовность к эксплуатации, стр. 38)
- •Не достигается установленная температура сварки
	- Установлен слишком высокий расход воздуха
	- Пониженное напряжение
- •Не работает пусковая автоматика
	- Настроить пусковой датчик (стр. 38)
- •Прибор катится не прямо
	- Позиционирование прибора (стр. 39)
- На индикаторе расхода воздуха появляется звездочка  $100*$ 
	- Вентилятор работает не по заданной характеристике, а находится в ручном режиме (см. характеристику вентилятора)
- •Почему при температурах сварки выше 500°C автоматически снижается расход воздуха (см. характеристику вентилятора)?
	- Достижение температуры сварки при слишком большом расходе воздуха не обеспечивается

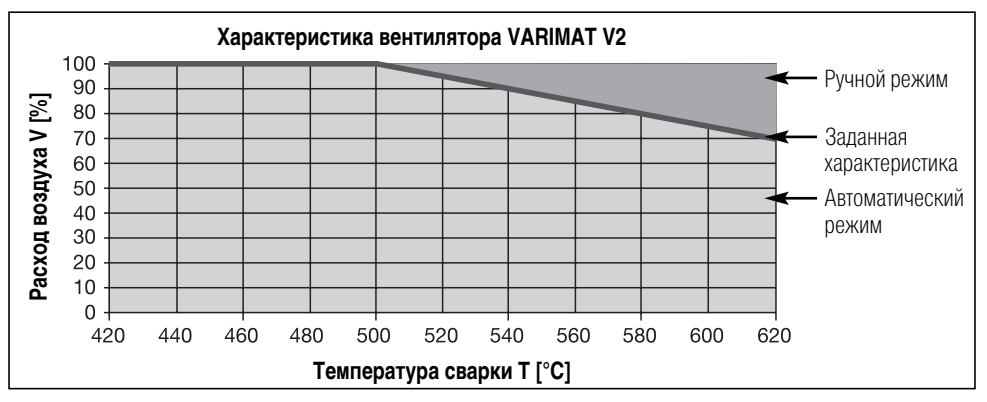

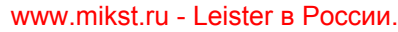

### **Исполнения Leister VARIMAT V2**

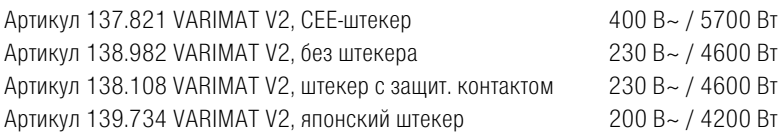

### **Комплектующие**

### **Используйте исключительно комплектующие фирмы Leister!**

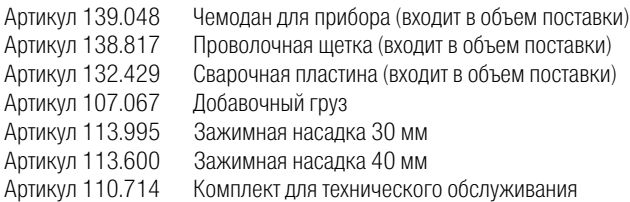

### **Обучение**

• Компания Leister Process Technologies и ее авторизированные сервисные центры предлагают бесплатные курсы сварки и инструктаж. Информация на сайте www.leister.com.

### **Техническое обслуживание**

- •При загрязнении очистить воздухозаборник **термофена (8)** с помощью кисточки
- •Очистить **сварочное сопло (9)** с помощью **проволочной щетки (33)**
- •Проверить кабель сетевого питания (1) и штекер на электрические и механические повреждения

### **Сервис и ремонт**

- •Если счетчик привода достигает 400 часов или счетчик вентилятора 2000 достигает часов, на **дисплее (5)** при следующем включении **главного выключателя (3)** появляется сообщение **«Maintenance servicing»** (сервисное обслуживание). Это сообщение отображается 10 секунд и не может быть отключено с помощью **элементов управления (4)**.
- •Ремонт может производиться исключительно в авторизированных сервисных центрах компании Leister. Они обеспечат проведение квалифицированного и надежного ремонта с использованием оригинальных запасных частей согласно монтажным схемам и перечням запасных частей в течение 24 часов.

### **Гарантия**

- •На этот прибор предоставляется основная гарантия сроком один (1) год с момента приобретения (подтверждается по счету или накладной). Возникшие повреждения устраняются посредством замены или ремонта. Гарантия не распространяется на нагревательные элементы.
- Дальнейшие претензии, за исключением установленных законодательством, не принимаются.
- •Повреждения, вызванные естественным износом, перегрузкой или ненадлежащим обращением, гарантией не покрываются.
- Претензии по приборам, перестроенным или измененным покупателем, не принимаются.

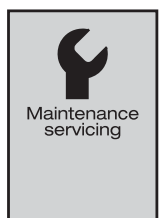

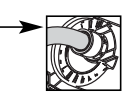